# GIẢI PHÁP CHUYỂN ĐỔI DỮ LIÊU CDS/ISIS SANG PHẦN MỀM NGUỒN MỞ GREENSTONE

**ThS Lê Ngoc Diêp** 

*Trûúâng Àaåi hoåc Nöåi vuå Haâ Nöåi*

tiếp cận thông tin, tài liệu của bạn đọc.

Như chúng ta đã biết, chương trình<br>CDS/ISIS là một giải pháp lựa chọn<br>Việt Nam trong nhiều năm qua kể cả khi đã CDS/ISIS là một giải pháp lựa chọn để tin hoc hóa hoạt đông thư viên ở Việt Nam trong nhiều năm qua, kể cả khi đã có nhiều phần mềm thư viện tích hợp trong nước và quốc tế như Libol, Ilib, VTLS... Phần mềm CDS/ISIS có nhiều ưu điểm như dễ cài đặt và sử dung, đặc biệt là khả năng tìm kiếm nhanh, chính xác thông qua têp đảo với các toán tử tìm tin. Tuy nhiên, chúng ta có thể thấy một han chế của CDS/ISIS là khó triển khai tra cứu trong môi trường mạng LAN, INTERNET, điều này làm giảm việc phổ biến tài liêu của thư viên cũng như việc tìm kiếm,

Trong quá trình giảng dạy và nghiên cứu, cùng với những thử nghiêm thực tế, tác giả bài viết đã bước đầu thành công trong việc khắc phục hạn chế nói trên của CDS/ISIS thông qua chuyển đổi dữ liêu từ CDS/ISIS sang phần mềm thư viên số Greenstone để đưa lên Internet tra cứu. Dưới đây, xin được giới thiêu những bước cơ bản trong quy trình dữ liêu của CSD/ISIS sang phần mềm nguồn mở Greenstone:

#### **Bûúc 1 á :** *Xuêt dû ë liï ä u tû å CDS/ISIS ra Excel â*

Ví dụ, chúng ta có một CSDL với bảng xác dinh trường FDT như trình bày trong Hình 1:

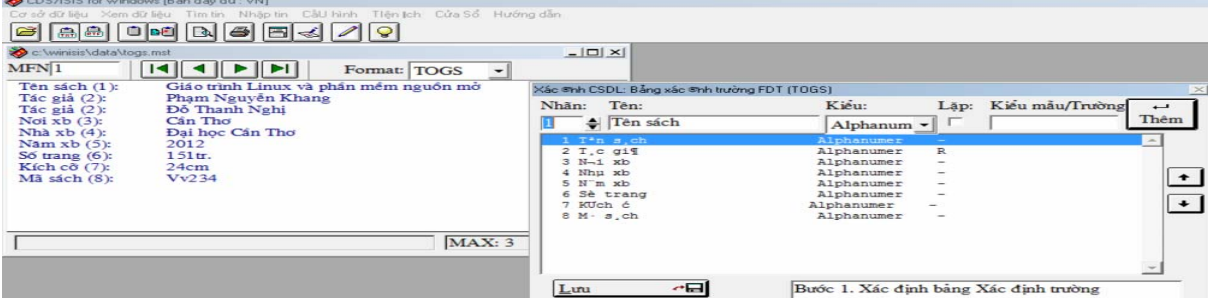

**Hònh 1**: *Baãng xaác àõnh trûúâng cuãa CSDL giaã àõnh*

Tiếp theo chúng ta tạo lập một format in để lấy dữ liêu ra dang text, thưc hiện theo cách thông thường của CDS/ISIS. Ví du ta có đoan format in như sau:  $VI' : ', V2+| , |, V3' : ',$ V4' : ', V5' : ', V6' : ', V7' : ', V8' : '/. Dûä liêu của các trường trong CSDL/ISIS sẽ được phân cách với nhau bằng dấu hai chấm (:).

Sau khi có file dang text được in ra bằng CDS/ISIS, theo format đã nói ở trên chúng ta mở file text bằng chương trình Excel bằng cách thực hiện các lựa chọn theo cách sau:

- Trong bước 1 của "Text Import Wizard", chon "Delimited" cho dữ liêu đầu vào (Hònh 2).

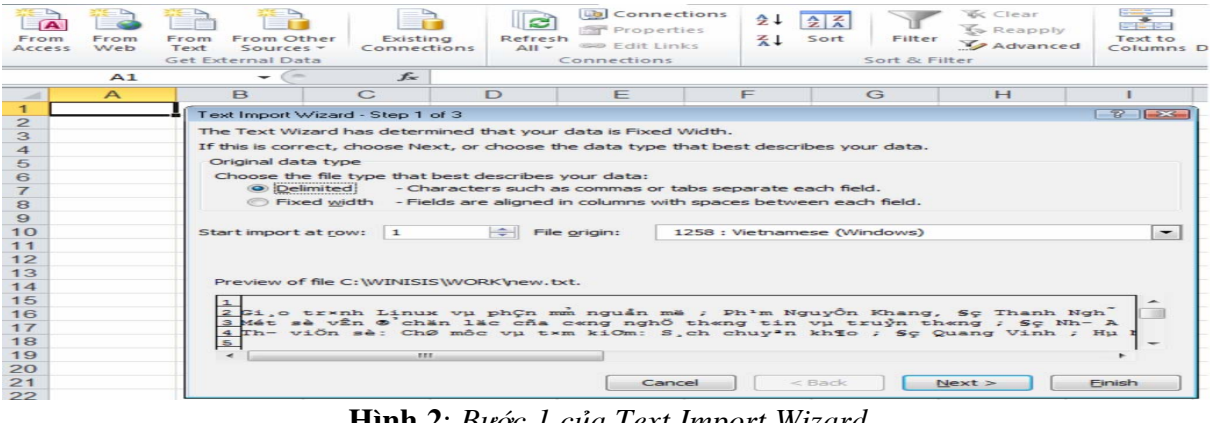

**Hònh 2**: *Bûúác 1 cuãa Text Import Wizard*

## **Chia sé kinh nghiệm**

- Ở bước 2, chọn "Semicolon" (hai chấm) là ký hiệu dấu phân cách để đưa văn bản vào từng cöåt (Hònh 3).

| A<br>From<br>Access                                                                                      | From<br>Web  | From Other<br>From<br>Sources $-$<br>Text<br>Get External Data                                                                    | Existing<br>Connections | e<br>Refresh<br>$All -$              | Lb Connections<br>Properties<br><b>SID Edit Links</b><br>Connections                                                         | $2 +$<br>$\leq 1$        | 숲 중<br>Sort<br>Filter<br>Sort & Filter | <b>W</b> c Clear<br><b>K</b> <sub>&gt;</sub> Reapply<br>Advanced                                                 | Text to<br>Columns E               |
|----------------------------------------------------------------------------------------------------|--------------|----------------------------------------------------------------------------------------------------|-------------------------|--------------------------------------|----------------------------------------------------------------------------------------------------|--------------------------|----------------------------------------|----------------------------------------------------------------------------------------------------|------------------------------------|
|                                                                                                    | A1           | $-$                                                                                                    | $f_{\rm w}$             |                                      |                                                                                                    |                          |                                        |                                                                                                    |                                    |
| $\sim$<br>$\mathbf{1}$                                                                                   | $\mathbf{A}$ | B                                                                                                    | $\mathsf{C}$            | $\Box$                               | E                                                                                                    | F                        | G                                      | H                                                                                                    |                                    |
| $\overline{z}$<br>3<br>$\overline{4}$<br>5<br>6<br>$\overline{ }$<br>$\mathbf{s}$<br>9<br>10<br>11<br>12 |              | Text Import Wizard - Step 2 of 3<br>below.<br><b>Delimiters</b><br>Tab<br>V Semicolon<br>Comma<br>Space<br>Other:<br>Data preview |                         | $\sim$<br><b>Text qualifier:</b>     | Treat consecutive delimiters as one                                                                                          | $\overline{\phantom{0}}$ |                                        | This screen lets you set the delimiters your data contains. You can see how your text is affected in the preview | $B$ $23$                           |
| 13<br>14<br>15<br>16<br>17<br>18<br>19<br>20<br>21<br>22                                                 |              | $\epsilon$                                                                                                    | sss.                    | Gi.o trxnh Linux vu phCn mm nguần mề | Mét sè vÊn @ chăn lăc cha ceng nghồ theng tin vụ truỷn theng<br>Th- viÖn sè: ChØ môc vu txm kiOm: S.ch chuyªn khīo<br>Cancel |                          | $<$ Back                               | Ph <sup>1</sup> m NguyÔ<br>$Sc$ $Nh - An$ .<br>Sc Quang<br>Next >                                                | $\overline{\phantom{a}}$<br>Finish |

**Hònh 3**: *Bûúác 2 cuãa giao diïån nhêåp vùn baãn*

- Tại bước 3, chọn General (Hình 4) sau đó chọn Finish để đưa dữ liệu vào chương trình bảng tính Excel.

| From<br>Access                                                                    | From<br>Web  | From Other<br>From<br>Sources $-$<br>Text<br>Get External Data                                                                                | Existing<br>Connections  | Refresh<br>$All -$ | <b>La</b> Connections<br>Properties<br>68 Edit Links<br>Connections                                                                                                    | $\frac{A}{2}$<br>$rac{A}{2}$ $rac{Z}{A}$<br>$\frac{z}{4}$<br>Sort | Filter<br>Sort & Filter | <b>Wc Clear</b><br><b>K</b> <sup>2</sup> Reapply<br>Advanced | ---<br><b>START</b><br>Text to<br>Columns E |
|-----------------------------------------------------------------------------------|--------------|----------------------------------------------------------------------------------------------------|--------------------------|--------------------|----------------------------------------------------------------------------------------------------|-------------------------------------------------------------------|-------------------------|--------------------------------------------------------------|---------------------------------------------|
|                                                                                   | A1           | <b>Contract</b>                                                                                                    | $f_{\rm x}$              |                    |                                                                                                    |                                                                   |                         |                                                              |                                             |
| $\sim$                                                                            | $\mathsf{A}$ | <sub>B</sub>                                                                                                    | $\mathbf C$              | $\Box$             | E                                                                                                    | F                                                                 | G                       | H                                                            |                                             |
| $\overline{2}$<br>3<br>$\overline{4}$<br>5<br>6<br>$\overline{7}$<br>8<br>9<br>10 |              | Text Import Wizard - Step 3 of 3<br>Column data format<br>© General<br><b>Text</b><br><b>DMY</b><br>C Date:<br>to Do not import column (skip) | $\overline{\phantom{a}}$ |                    | This screen lets you select each column and set the Data Format.<br>'General' converts numeric values to numbers, date values to dates, and all<br>remaining values to text. |                                                                   | Advanced                |                                                              | $8$ $2$                                     |
| 11<br>12<br>13<br>14<br>15                                                        |              | Data preview<br>General                                                                                                    |                          |                    |                                                                                                    |                                                                   |                         | General                                                      |                                             |
| 16<br>17<br>18<br>19                                                              |              | Gi o tr×nh Linux vu phCn mm nguần më<br>$\epsilon$                                                                                            | EEE.                     |                    | Mét sè vÊn @ chân lãc cha c«ng nghồ th«ng tin vụ truỷn th«ng<br>Th- vion sè: ChØ môc vu txm kiOm: S,ch chuy'n khio                                                           |                                                                   |                         | Ph <sup>1</sup> m NguyÔ<br>ec Nh- An,<br>Sc Quang            |                                             |
| 20<br>21<br>22                                                                    |              |                                                                                                    |                          |                    | Cancel                                                                                                    | $<$ Back                                                          |                         | Next                                                         | Finish                                      |

**Hònh 4**: *Bûúác 3 cuãa giao diïån nhêåp vùn baãn*

chúng ta cần bổ sung thêm một dòng vào đầu bảng tính. Mỗi cột tương ứng với một trường

Sau khi nhập (import) văn bản vào Excel, của CSDL CDS/ISIS. Kết quả chuyển đổi dũ liệu từ CDS/ISIS được thể hiện trong phần mềm Excel được thể hiện trong Hình 5.

| 第日ワ・ロースト                                                                         |                                        | Book1 - Microsoft Excel  |         |                                                                   |                         |                                               |
|----------------------------------------------------------------------------------|----------------------------------------|--------------------------|---------|-------------------------------------------------------------------|-------------------------|-----------------------------------------------|
| File.<br>Home<br>Insert<br>Page Layout<br>Data<br>Formulas                       | View<br>Review                         |                          |         |                                                                   |                         |                                               |
| & Cut<br>$\equiv$<br>$A^{\dagger}$<br>Arial<br>$+11$<br>Ea Copy -                | Wrap Text<br>$20 -$<br>$=$             | General                  |         | 玉结                                                                | P<br>J                  | Σ AutoSum -<br>$\frac{\Delta}{2}$<br>a Fill - |
| Paste<br>$B$ $I$<br>丰<br>田 -<br>$A - A$<br>$U$ -<br>Format Painter               | 毒星<br>课课<br>Merge & Center             | $-96$<br>$+0.00$<br>1911 |         | Cell<br>Conditional<br>Format<br>Formatting - as Table - Styles - | Delete Format<br>Insert | Sort & I<br>Clear +<br>Filter *               |
| Clipboard<br>Font<br>m.                                                          | Alignment<br>$\overline{\alpha}$       | Number                   | 以上      | Styles                                                            | Cells                   | Editing                                       |
| fε π<br>A1<br>۰                                                                  |                                        |                          |         |                                                                   |                         |                                               |
| B<br>$\mathsf{A}$                                                                |                                        |                          | D       | F                                                                 | G                       | H                                             |
| <b>TT</b><br>Tên sách                                                            | Tác gia                                |                          | Noi xb  | Nhà xb                                                            |                         | Năm xb Số trang Khô cỡ Mã sách                |
| Giáo trình Linux và phân mềm nguồn mở                                            | Phạm Nguyễn Khang, Đỗ Thanh Nghị       |                          | Cần Thơ | Đại học Cần Thơ                                                   | 2012 151tr.             | Vv234<br>24cm                                 |
| Một số vấn đề chọn lọc của công nghệ thông tin và truyền thông<br>$\overline{2}$ | Đỗ Như An, Bùi Đức Dương, Đăng Hữu Đạo |                          | Hà Nội  | Khoa hoc kỳ thuật                                                 | 2008 482tr.             | 27cm<br>Vv123                                 |
| 3<br>Thư viên số: Chi mục và tim kiểm: Sách chuyển khảo                          | Đỗ Quang Vinh                          |                          | Hà Nội  | Đại học Quốc gia Hà Nội                                           | 2009 221tr.             | Vv564<br>21cm                                 |
| 5                                                                                |                                        |                          |         |                                                                   |                         |                                               |

Hình 5: Kết quả chuyển đổi dữ liệu từ ISIS vào bảng tính Excel

**THÔNG TIN VÀ TƯ LIỆU - 3/2014 2008 12:00 12:00 13:00 14:00 14:00 14:00 14:00 14:00 14:00 14:00 14:00 14:00 14:00 14:00 14:00 14:00 14:00 14:00 14:00 14:00 14:00 14:00 14:00 14:00 14:00 14:00 14:00 14:00 14:00 14:00 14:00** 

### **Chia sé kinh nghiệm**

**Bước 2:** Mở file Excel bằng phần mềm *nguöìn múã LibreOffice vaâ lûu dûúái daång file phên caách bùçng dêëu phêíy (Comma delimited format) coá àuöi .CSV àïí höî trúå font chữ Unicode cho tiếng Việt. Khi lưu file chuáng ta phaãi lûåa choån giaá trõ Unicode (UTF-8) cho muc Charater set*  $(n$ hư Hình 6).

|                 | Book1 xlsx - LibreOffice Calc                                                                             |                        |                                                 |                          |                                      |             |      |                                |  |
|-----------------|----------------------------------------------------------------------------------------------------|------------------------|-------------------------------------------------|--------------------------|--------------------------------------|-------------|------|--------------------------------|--|
|                 | Eile Edit View Insert Format Tools Data Window Help                                                       |                        |                                                 |                          |                                      |             |      |                                |  |
|                 |                                                                                                    |                        |                                                 |                          |                                      |             |      |                                |  |
| 圈               | 11<br>Arial<br>$\left  \cdot \right $                                                                     |                        |                                                 |                          |                                      |             |      |                                |  |
| D16             | $ \frac{1}{24}$ $\sum$ =                                                                                  |                        |                                                 |                          |                                      |             |      |                                |  |
|                 | B<br>$\mathsf{A}$                                                                                         |                        | C                                               | $\mathbf{D}$             |                                      | G           | н    |                                |  |
|                 | TT<br>Tên sách                                                                                            |                        | Tác già                                         | Noi xb                   | Nhà xb                               |             |      | Năm xb Số trang Khô cỡ Mã sách |  |
|                 | Giáo trình Linux và phần mềm nguồn mở                                                                     |                        | Pham Nguyễn Khang, Đỗ Thanh Nghi                |                          | Cần Tho <sup>®</sup> Đại học Cần Thợ | 2012 151tr. | 24cm | Vv234                          |  |
|                 | 2 Một số vấn đề chon lọc của công nghệ thông tin và truyền th Đỗ Như An. Bùi Đức Dương, Đăng Hữu Đ Hà Nội |                        |                                                 |                          | Khoa hoc kỹ thuật                    | 2008 482tr. | 27cm | <b>Vv123</b>                   |  |
|                 | 3 Thư viên số: Chỉ mục và tìm kiểm: Sách chuyên khảo                                                      |                        | Đỗ Quang Vinh                                   | Hà Nội                   | Đại học Quốc gia Hà Nột              | 2009 221tr. | 21cm | <b>Vv564</b>                   |  |
| 5<br>6          |                                                                                                    | Export Text File       |                                                 |                          | $-35$                                |             |      |                                |  |
| $\overline{I}$  |                                                                                                    | <b>Field options</b>   |                                                 |                          |                                      |             |      |                                |  |
| $_{8}$          |                                                                                                    | Character set          | Unicode (UTF-8)                                 | ۰                        | OK                                   |             |      |                                |  |
| 9               |                                                                                                    |                        |                                                 |                          | Cancel                               |             |      |                                |  |
| $10$            |                                                                                                    | <b>Field delimiter</b> |                                                 | $\cdot$                  |                                      |             |      |                                |  |
| $11$            |                                                                                                    | Text delimiter         |                                                 | $\overline{\phantom{0}}$ | Help                                 |             |      |                                |  |
| $\frac{12}{13}$ |                                                                                                    |                        |                                                 |                          |                                      |             |      |                                |  |
|                 |                                                                                                    |                        | Save cell content as shown                      |                          |                                      |             |      |                                |  |
| $\frac{14}{15}$ |                                                                                                    |                        | Save cell formulas instead of calculated values |                          |                                      |             |      |                                |  |
|                 |                                                                                                    |                        | Quote all text cells                            |                          |                                      |             |      |                                |  |
| 16              |                                                                                                    |                        | Fixed column width                              |                          |                                      |             |      |                                |  |
| $17\,$<br>18    |                                                                                                    |                        |                                                 |                          |                                      |             |      |                                |  |
|                 |                                                                                                    |                        |                                                 |                          |                                      |             |      |                                |  |

**Hình 6**: *Chuyển dữ liệu từ Excel sang bảng tính của bộ phần mềm LibreOffice* 

**Bûúác 3:** *Taåo böå sûu têåp bùçng phêìn mïìm nguöìn múã Greenstone vúái dûä liïåu coá àûúåc tûâ Bûúác 2.*

Trước khi đưa dữ liệu từ bảng tính LibreOffice, chúng ta phải tạo bộ sưu tập bằng phần mềm nguồn mở Greenstone theo cách thông thường. Một thao tác quan trong cần phải thực hiện khi thiết kế CSDL trong Greenstone là bổ sung chương trình CSVPlugin (phần mềm Greenstone đã có sẵn

ISISPlugin nhưng chúng ta không sử dụng phần mềm này do không chuyển đổi trực tiếp từ CSDL CDS/ISIS vào Greenstone. Nếu dùng ISISPlugin thì không giải quyết được vấn đề về font chữ tiếng Việt hỗ trợ Unicode). Cấu hình code ngôn ngữ đầu vào của CSVplugin như sau (Hình 7):

- Kích chọn Input\_encoding là UTF8.

- Không chon các muc Default encoding; extract\_langguge vaâ default\_langguage.

| BB Greenstone Librarian Interface 2.85 Server: v2 Mode: Librarian Collection: CSDL thu muc (csdlthmc)<br>File<br>Edit |                                                                                      |                  |                                                                                                    | $\Box$<br>@ Help                                                                     |                                               |  |  |  |
|----------------------------------------------------------------------------------------------------|--------------------------------------------------------------------------------------|------------------|----------------------------------------------------------------------------------------------------|--------------------------------------------------------------------------------------|-----------------------------------------------|--|--|--|
| $\Box$ Gather<br><b>Download</b>                                                                                      | $\boxtimes$ Enrich $\lessapprox$ Design                                              | <b>Ex</b> Create | <b>B</b> Format                                                                                         |                                                                                      |                                               |  |  |  |
| <b>Document Plugins</b><br>Search Indexes<br><b>Partition Indexes</b>                                                 | <b>Document Plugins</b><br><b>Assigned Plugins</b>                                   |                  | Configuring Arguments                                                                                   |                                                                                      | $\mathbf{z}$<br><b>O</b> Help                 |  |  |  |
| <b>Browsing Classifiers</b>                                                                                           | <b>ZIPPlugin</b><br><b>GreenstoneXMLPlugin</b>                                       |                  |                                                                                                    |                                                                                      | Please configure the arguments for CSVPlugin. |  |  |  |
|                                                                                                    | <b>TextPlugin</b>                                                                    |                  |                                                                                                    | <b>CSVPlugin</b>                                                                     |                                               |  |  |  |
|                                                                                                    | <b>HTMLPlugin</b><br><b>EmailPlugin</b>                                              |                  | process exp                                                                                             |                                                                                      |                                               |  |  |  |
|                                                                                                    | <b>PDFPlugin</b><br><b>RTFPlugin</b><br><b>WordPlugin</b><br><b>PostScriptPlugin</b> |                  | <b>ReadTextFile</b>                                                                                     |                                                                                      |                                               |  |  |  |
|                                                                                                    |                                                                                      |                  | $\nu$ input_encoding                                                                                    | utf8 - Either utf8 or unicode -- automatically detected.<br>$\overline{\phantom{a}}$ |                                               |  |  |  |
|                                                                                                    |                                                                                      |                  | utf8 - Either utf8 or unicode -- automatically detected.<br>default encoding<br><b>PowerPointPlugin</b> |                                                                                      |                                               |  |  |  |
|                                                                                                    | <b>ExcelPlugin</b>                                                                   |                  | extract language                                                                                        |                                                                                      |                                               |  |  |  |
|                                                                                                    | <b>ImagePlugin</b><br><b>ISISPlugin</b>                                              |                  | default language                                                                                        |                                                                                      |                                               |  |  |  |
|                                                                                                    | <b>NulPlugin</b><br><b>EmbeddedMetadataPlugin</b>                                    |                  |                                                                                                    | AutoExtractMetadata                                                                  |                                               |  |  |  |
|                                                                                                    | <b>CSVPlugin -input encoding utf8</b>                                                |                  | $\Box$ first                                                                                            |                                                                                      |                                               |  |  |  |
| Select plugin to add: BibTexPlugin                                                                                    |                                                                                      |                  | <b>AcronymExtractor</b>                                                                                 |                                                                                      |                                               |  |  |  |
|                                                                                                    |                                                                                      |                  | OK                                                                                                    | Cancel                                                                               |                                               |  |  |  |
|                                                                                                    | <b>Add Plugin</b>                                                                    |                  | <b>Configure Plugin</b>                                                                                 | <b>Remove Plugin</b>                                                                 |                                               |  |  |  |

**Hònh 7**: *Cêëu hònh CSVplugin*

### **Chia sé kinh nghiêm**

**Bûúc 4 á :** *Thûc hiï å n chuyï å n dû í liï ä u (tû å ca â cá cöt trong ba å ng file .CSV sang ca ã c yï á u tö ë tûúng ë ing của Dublin Core trong Greenstone*)

(gather) của Greenstone Librarian Inferface để chon file dữ liệu CSV mà ta tạo ra từ Libreoffice để đưa vào bô sưu tâp (ví du: têp Book1.csv) (Hònh 8).

- Chúng ta sử dung chức năng "thu thâp"

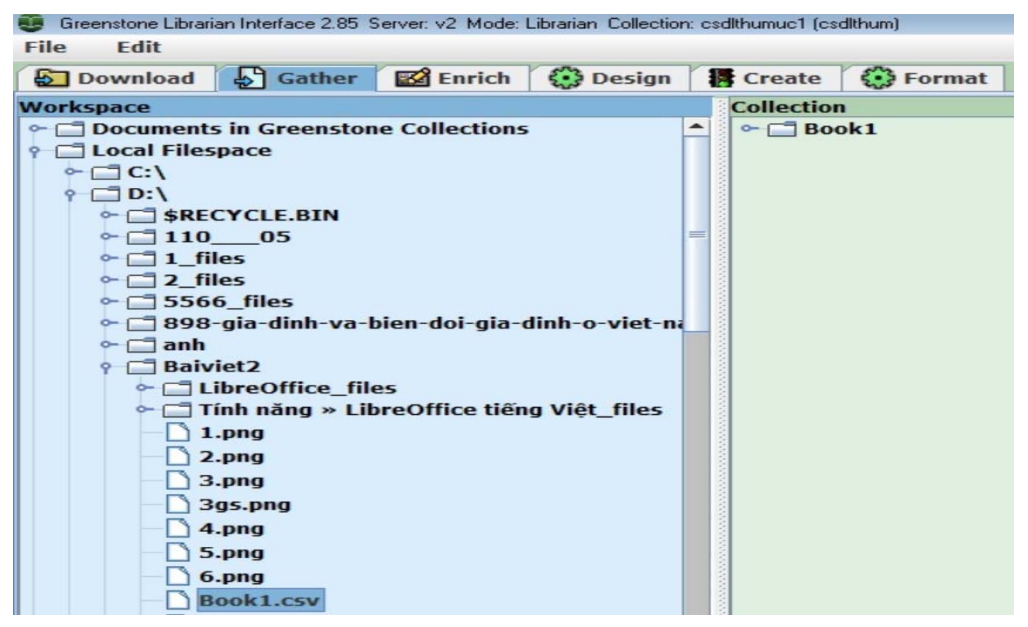

**Hònh 8**: *Cûãa söí "Thu thêåp" (Gather)*

Tiếp đến thực hiện kết nối (mở bung hoặc Explode) giữa các cột (trường) của file CSV tương ứng với các Yếu tố (trường) của Dublin Core theo các bước sau:

+ Kích chuột phải lên file CSV trong cửa sổ Collection (ví dụ ở đây file có tên là Book1), môt hôp thoai xuất hiện, ta chon muc **Explode metadata database** (Hònh 9).

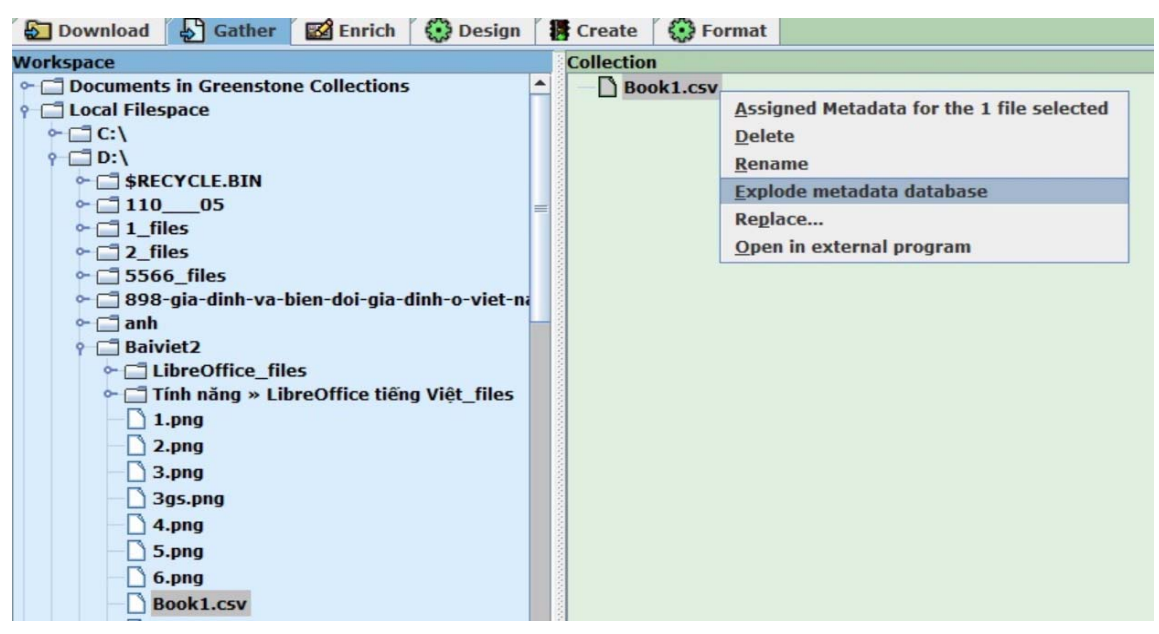

**Hình 9**: *Hộp thoại chọn lựa phương thức mở bung dữ liệu* 

**THÔNG TIN VÀ TƯ LIỆU - 3/2014 11 - 12/2014 12:00 12:00 12:00 12:00 12:00 14:00 14:00 14:00 14:00 14:00 14:00 14:00 14:00 14:00 14:00 14:00 14:00 14:00 14:00 14:00 14:00 14:00 14:00 14:00 14:00 14:00 14:00 14:00 14:00 14:0** 

## **Chia sé kinh nghiệm**

+ Sau khi chon Explode Metadata database, một hộp thoại mới xuất hiện, ta chon muc document\_field và nhập tên của một cột (trường) của file CSV (ví dụ nhập tên cột Tên sách) (Hình 10) và kích chuột chọn Explode.

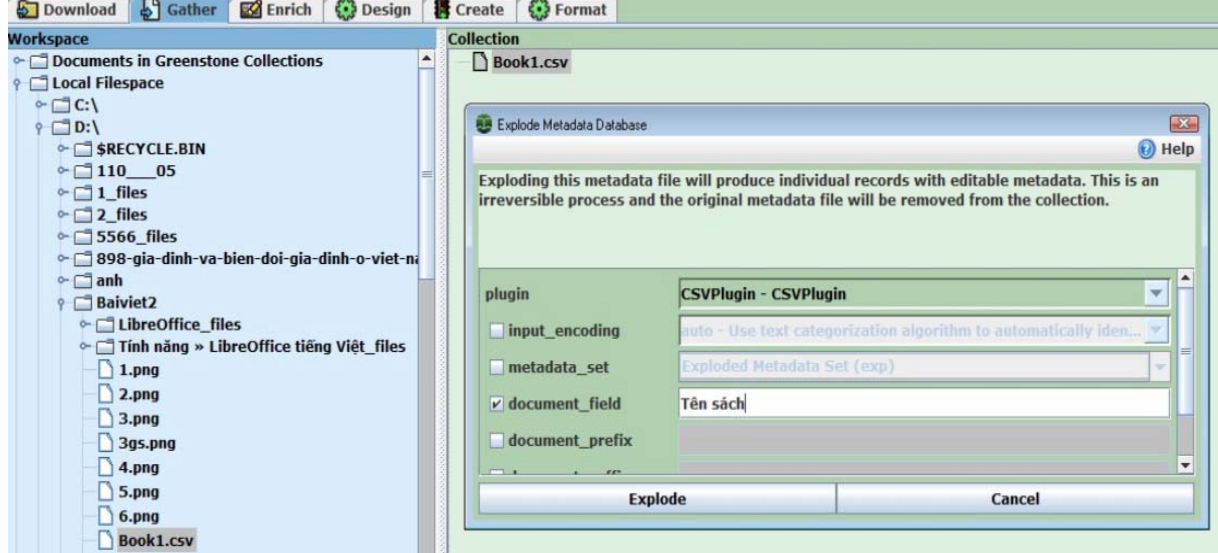

**Hình 10**: *Thí dụ liên kết dữ liệu từ một cột của bảng tính* 

+ Sau khi kích chuôt chon **Explode**, môt hộp thoại mới xuất hiện, cho chúng ta lựa chọn việc kết nối giữa các cột (trường) của file CSV với các Yếu tố (trường) của Dublin Core (trong

ví du, kết nối giữa Tên sách với dc.Title) (Hình 11). Ta chọn nút **Merge** để kết nối.

+ Thao tác này được lặp lại với các trường còn lai.

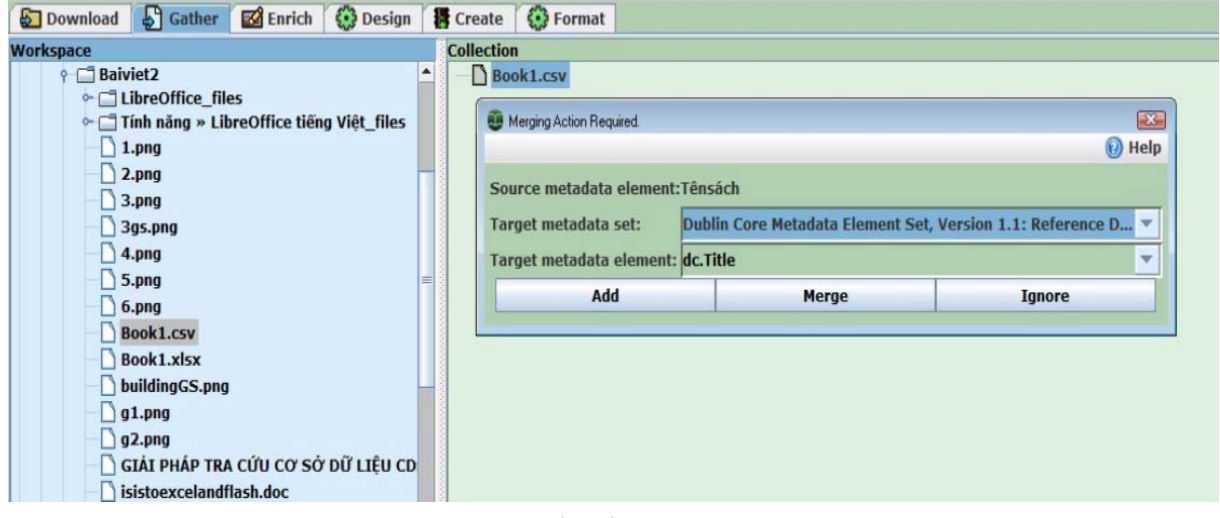

Hình 11: Giao diện được kết nối giữa "Tên sách" với "dc.Title"

Sau khi thực hiện kết nối tất cả các trường, chúng ta đã có dữ liệu cho các Yếu tố của Dublin Core. Phần tiếp theo là thực hiện các bước tạo lập một bộ sưu tập theo cách thông

thường của Greenstone để có được bộ sưu tập.

Bộ sưu tập này trong phần mềm Greenstone có thể được đưa lên và tra cứu trên Internet một cách dễ dàng.

## **Chia sé kinh nghiêm**

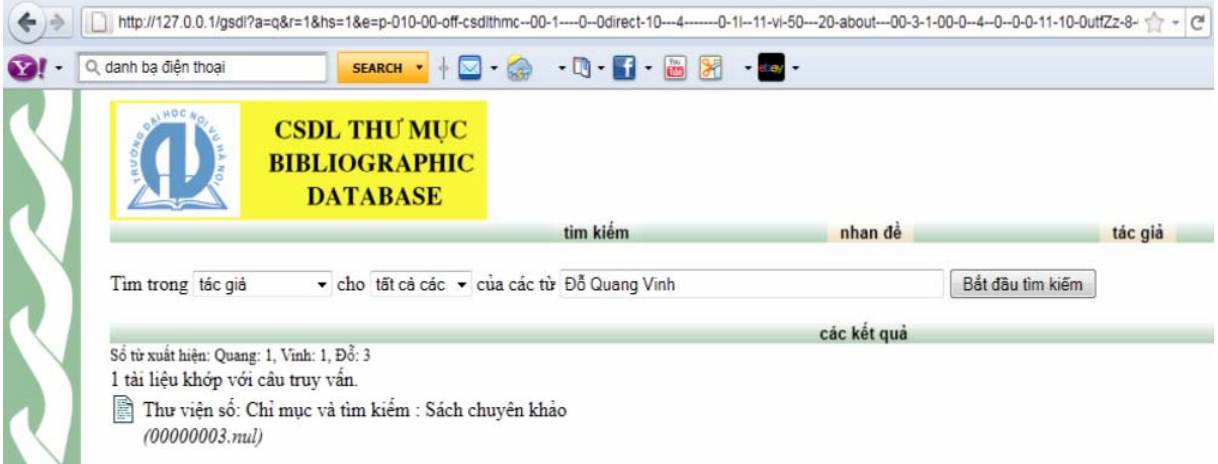

Hình 12: Màn hình kết quả tra cứu từ sưu tập dữ liêu từ CSDL ISIS sau khi chuyển sang Greenstone

Kết quả xem chi tiết một biểu ghi (một tài liệu) trong sưu tập của Greenstone được trình bày như trong Hình 13.

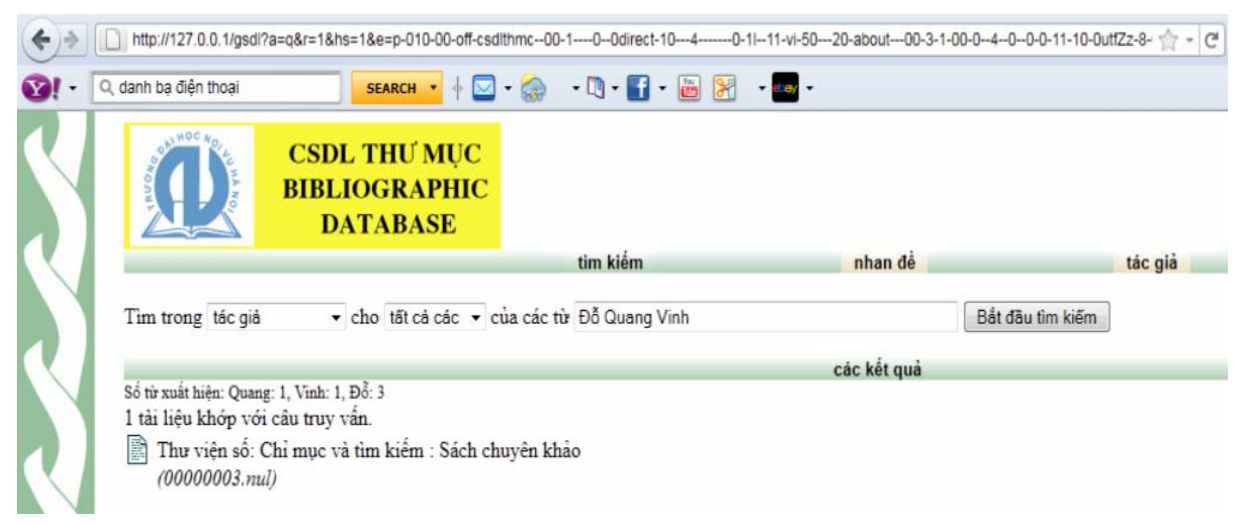

**Hình 13**: *Kết quả hiển thì một biểu ghi của ISIS sau khi chuyển sang Greenstone* 

Trên đây là một trong những giải pháp hữu ích dành cho những thư viện đang có dữ liệu từ CDS/ISIS, đã làm quen với phần mềm nguồn mở Greenstone và phần mềm nguồn mở Libreoffice trong việc giải quyết bài toán đưa CSDL thư mục từ CDS/ISIS lên tra cứu

trên mang Internet. Giải pháp này cho phép cán bộ thư viện chủ động sử dụng các phần mềm nguồn mở nói trên mà không vi phạm về bản quyền, góp phần giải quyết được phần nào về vấn đề tài chính trong điều kiện của các thư viên Việt Nam hiện nay.

#### **Taâi liïåu tham khaão**

1. http://www.youtube.com/watch?v=hksa7w NO3-s (Hướng dẫn chuyển dữ liêu CDS/ISIS sang Excel)

2. http://frazernash-usa.com/digital/Greenstone-

Imports.htm (Hướng dẫn tao bô sưu tâp bằng Greenstone với dữ liêu từ Excel)

3. http://vi.libreoffice.org/tinh-nang/ (Giói thiệu về phần mềm nguồn mở Libreoffice)